## Microsoft Teams Login and Install

### Login to Microsoft Teams Online

- Open a web browser and visit <u>teams.microsoft.com</u>
- Enter your full @schools email address (e.g. <u>John.Smith123@schools.sa.edu.au</u>) and click Next to login to Microsoft Teams
  - (If you don't know your login or it doesn't work refer to Troubleshooting section on page 2)
- If you have not already been authenticated, you will be redirected to the EdPass Login Page
- If you see the following page select EdPass Portal (@schools.sa.edu.au login) and click
  Continue

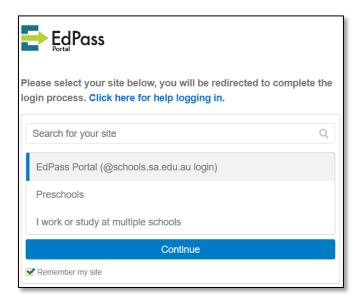

- Enter your @schools email address and password then click Sign In
- Once authenticated, you will be logged into Microsoft Teams

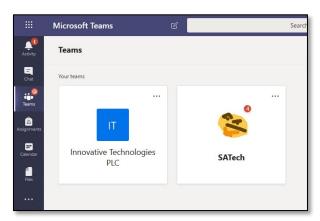

# Install Microsoft Teams Desktop Client

#### School Laptop or Desktop

- Open the shortcut at **Start Menu > Microsoft Office > Microsoft Teams**
- Use the same login details as above
- Microsoft Teams will start automatically each time you start your computer

### Personal Laptop or Desktop

- Login to Microsoft Teams online using the instructions above
- Click the Download desktop app at the bottom left of the page

## Microsoft Teams Login and Install

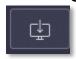

- Install the program and use the same login details as above
- Microsoft Teams will start automatically each time you start your computer

#### **Mobile Devices**

- Install the Microsoft Teams app from the Google Play Store or Apple App Store
- Login to Microsoft Teams online using the instructions above

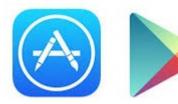

## Troubleshooting

### Don't know your login

Send an email to <a href="mailto:helpdesk@msc.sa.edu.au">helpdesk@msc.sa.edu.au</a> with the following details

**Subject:** @schools Login **Body:** Firstname Surname

Student ID (eg. 190123 from your Time Table or Student ID card) Description of the problem

- We will reply to the email with your current @schools username and password
- Try to Login to Office 365 Portal again and let us know if it still doesn't work

## Your login doesn't work

- Click Trouble logging in? link at the bottom of the login window
- Click **Select a different site** link

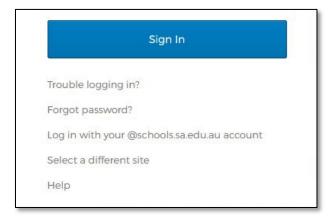

- Select EdPass Portal (@schools.sa.edu.au login) and click Continue
- Try your login again and if it still doesn't work contact Help Desk using the **Don't know** your login steps above